# **TEHNICI CAD PENTRU MODULE ELECTRONICE LUCRAREA DE LABORATOR nr. 7**

Rutarea unei plăci de circuit imprimat în blocul OrCAD Layout – partea I

**I. Scopul lucrării:** Scopul lucrărilor de laborator nr. 7 şi 8 este de a prezenta modalităţile prin care se poate realizarea rutarea conexiunilor electrice de pe o plăcută de circuit imprimat în OrCAD Layout. In cadrul lucrării nr. 7 se vor discuta etapele pregătitoare pentru rutare și modalitățile de rutare manuală.

#### **II. Aspecte teoretice**

#### *1. Pregătirea proiectului pentru rutare*

In fluxul de proiectare a circuitului imprimat, după operația de plasare a componentelor pe placa virtuală intervine operația de realizare efectivă a structurii de interconectare, operație numită și rutare. Prin rutare înțelegem transformarea conexiunilor în trasee de cupru (track, trace, route). La realizarea rutelor trebuie urmărite diferite principii care îmbină cerinţele de proiectare electrică cu cele de natură tehnologică.

Modalităţile de realizare a rutării în programul Orcad Layout sunt prezentate în figura 7.1. Se observă că există mai multe optiuni. Rutele se pot realiza automat sau se poate alege varianta rutării manuale a plăcii. Rezultate mai bune pot fi utilizate prin combinarea rutării manuale cu cea automată adică prin utilizarea procedeelor de rutare interactivă. Se poate ruta automat întreaga placă sau se poate alege varianta rutării unei anumite portiuni (DRC/Route Box) sau numai a conexiunilor ataşate unei anumite componente.

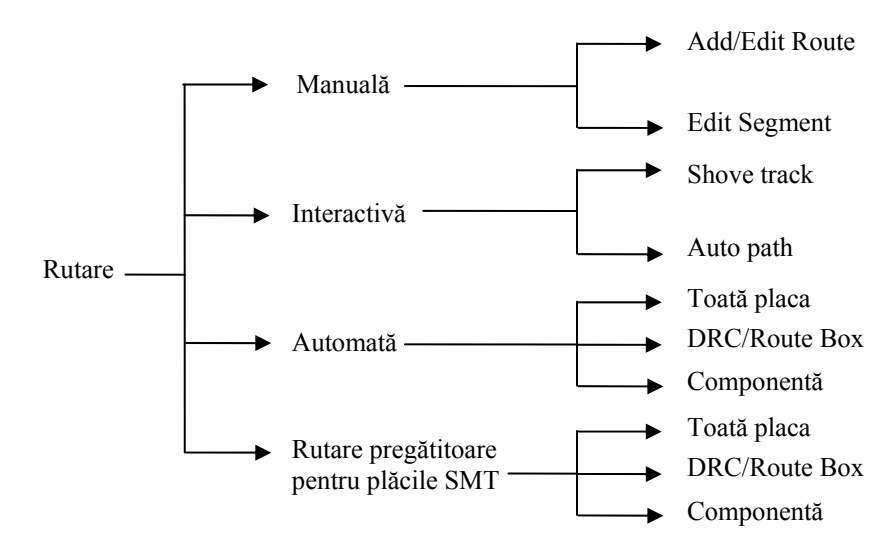

Fig. 7.1 Posibilităţi de rutare în OrCAD Layout

Inainte de începerea rutării trebuie realizate o serie de etape pregătitoare, astfel:

- definirea layerelor în mod corespunzător ca fiind active pentru rutare sau inactive;

- definirea găurilor de trecere;

- verificarea și alocarea proprietăților net-urilor;

- verificarea definirii corecte a spaţierilor din cadrul plăcii.

Pentru a verifica structura de **layere** utilizată în fişierul de lucru se utilizează tabela "Layers" care se deschide acţionând comanda *Spreadsheet* din bara cu unelte. Din această tabelă se pot trece în revistă şi se pot edita anumiţi parametri legaţi de numele layerelor, tipul lor şi layerele de oglindire ale acestora.

Tabela "Layers" este prezentată în figura 7.2. Editarea parametrilor din tabelă se face din fereastra "Edit Layer" care se deschide selectând un layer şi alegând apoi *Properties* din meniul contextual. Fereastra "Edit Layer" este prezentată în figura 7.3.

| Layer            | Layer        | Laver            | Leyer         | Mirror        |
|------------------|--------------|------------------|---------------|---------------|
| Name             | Helkey       | NickName         | Туре          | Lawer         |
| T <sub>0</sub> P |              | T <sub>0</sub> P | Routing       | BOTTOM        |
| <b>BOTTOM</b>    | z            | BOT              | Routing       | TOP           |
| GND              | 3            | GND              | Plane         | (Nonc)        |
| <b>FOWER</b>     | đ            | <b>PWR</b>       | Plane         | [Nome]        |
| <b>INNER1</b>    | 5            | IN1              | Routing       | [None]        |
| <b>INNER2</b>    | Ŧ            | W <sub>2</sub>   | Routing       | [Nome]        |
| <b>INNER3</b>    | 7            | IN3              | Unused        | (None)        |
| <b>INNER4</b>    | ŝ            | IN4              | Unused        | [None]        |
| <b>INNERS</b>    | э            | INS.             | Unused        | (None)        |
| <b>INNERS</b>    | $Cut + 0$    | <b>IN6</b>       | Unused        | (Nemc)        |
| <b>INNER7</b>    | $Cut + 1$    | W                | Unused        | [Nome]        |
| <b>INNER8</b>    | $Cut + 2$    | <b>INS</b>       | <b>Unused</b> | [Neme]        |
| <b>INNERS</b>    | $Curl + 3$   | INS              | Unused        | [None]        |
| <b>INNER10</b>   | $Cut + 4$    | $\Pi$ 0          | Unused        | [Neme]        |
| <b>INNER11</b>   | $Cut + 5$    | 111              | Unused        | [Nemc]        |
| <b>INNER12</b>   | $Cut + 6$    | $\Pi$            | <b>Unused</b> | [Nome]        |
| <b>SMTOP</b>     | $Curl + T$   | <b>SMT</b>       | Doc           | <b>SMB0T</b>  |
| <b>SMBOT</b>     | $Curl+8$     | SMB              | Doc           | <b>SMTOP</b>  |
| SPTOP            | $Cut + 9$    | SPT              | Doc           | SPBOT         |
| <b>SPBOT</b>     | $Shift + 0$  | SPB              | Doc           | <b>SPTOP</b>  |
| <b>SSTOP</b>     | $Shift + 1$  | SST              | <b>Doc</b>    | SSB01         |
| SSHOT            | $Shift + 2$  | <b>SSB</b>       | Doc           | <b>SSTOP</b>  |
| <b>ASYT0P</b>    | $Shift + 3$  | <b>AST</b>       | Doc           | <b>ASYROT</b> |
| <b>ASYB0T</b>    | $Shift + 4$  | ASB              | Doc           | <b>ASYTOP</b> |
| <b>DRLDWG</b>    | $Shift + 5$  | DRD              | Duc           | [None]        |
| DRILL            | $5h$ III + 5 | DRL              | Drill         | [Nome]        |
| <b>FABDWG</b>    | $Shift + 7$  | <b>FAB</b>       | Doc           | [None]        |
| <b>NOTES</b>     | $Shift + 3$  | NOT              | Duc:          | [Nome]        |

Fig. 7.2 Tabela "Layers"

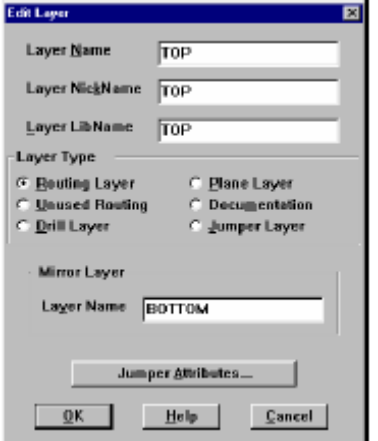

Fig. 7.3 Fereastra "Edit Layer"

O scurtă descriere a tuturor layerelor utilizate implicit de Layout este prezentată în tabelul de mai jos.

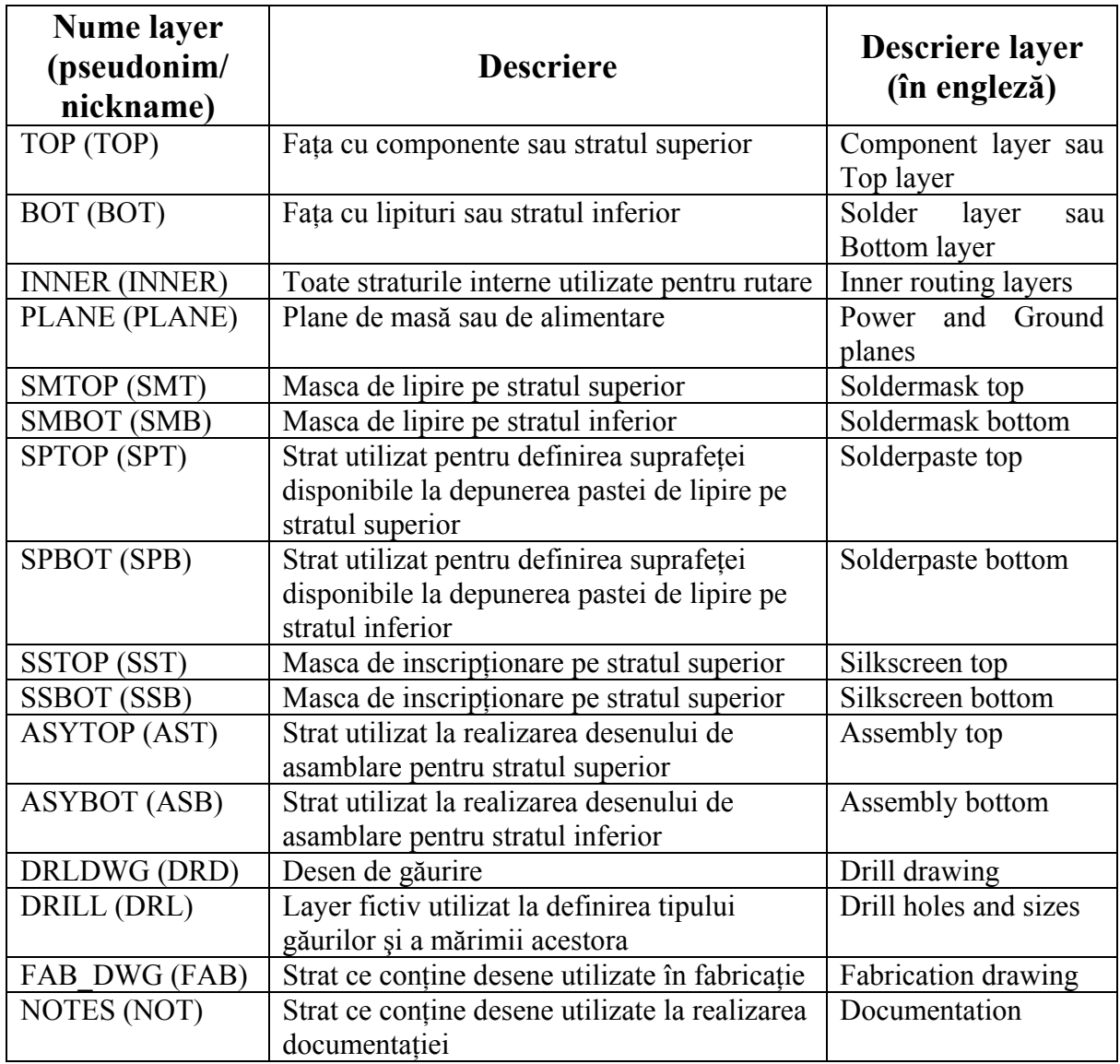

**Găurile de trecere** (vias-urile) se modifică în tabela "Padstacks". In mod implicit o singură gaură de trecere este definită şi anume VIA1, fiind lăsate nedefinite restul de 15, de la VIA2 la VIA16. Este posibil să se aloce o anumită gaură de trecere pentru un anumit net sau pentru o anumită categorie de nets.

Proprietăţile **net-urilor** se pot modifica din tabela omonimă (figura 7.4). Pentru modificarea unui parametru din tabela "Nets" este necesar să se selecteze una sau mai multe net-uri listate în prima coloană (Net Name) şi să se aleagă din meniul contextual comanda Properties pentru a afişa fereastra de dialog "Edit Net" prezentată în figura 7.5.

| Nets             |       |             |         |       |        | $\Box$ o $\boxtimes$ |
|------------------|-------|-------------|---------|-------|--------|----------------------|
| <b>Net</b>       |       | Width       | Routing |       |        | Reconn               |
| Name             | Color | Min Con Max | Enabled | Share | Weight | Rule                 |
| <b>GND POWER</b> |       | 10          | Yes     | Yes   | 50     | Std                  |
| N00013           |       | 10          | Yes     | Yes   | 50     | Std                  |
| N00016           |       | 10          | Yes     | Yes   | 50     | Std                  |
| N00041           |       | 10          | Yes     | Yes   | 50.    | Std                  |
| N00048           |       | 10          | Yes     | Yes   | 50     | Std                  |
| N00055           |       | 10          | Yes     | Yes   | 50     | Std                  |
| N001040          |       | 10          | Yes     | Yes   | 50     | Std                  |
| N00146           |       | 10          | Yes     | Yes   | 50     | Std                  |
| N00153           |       | 10          | Yes     | Yes   | 50     | Std                  |
| N00160           |       | 10          | Yes     | Yes   | 50.    | Std                  |
| N00167           |       | 10          | Yes     | Yes   | 50     | Std                  |
| N00191           |       | 10          | Yes     | Yes   | 50     | Std                  |

Fig. 7.4 Tabela "Nets"

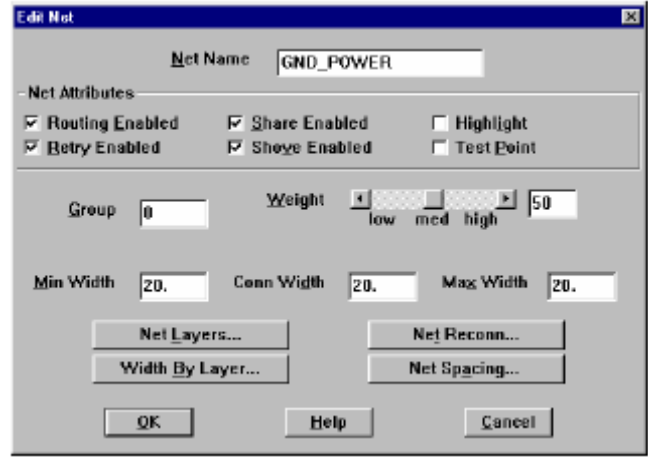

Fig. 7.5 Fereastra "Edit Net"

**Spaţierile** se definesc din tabela "Route Spacing**"** care se deschide alegând comanda *Spreadsheet* urmat de *Strategies, Route Spacing*. Aici există şase categorii de spaţieri, obţinute pentru a defini distanţele dintre trasee, pini şi găurile de trecere.

Modul de acţiune al comenzilor de rutare în programul Layout poate fi gestionat din fereastra "Route Settings" (figura 7.6) care se deschide alegând opţiunea omonimă din meniul "Options".

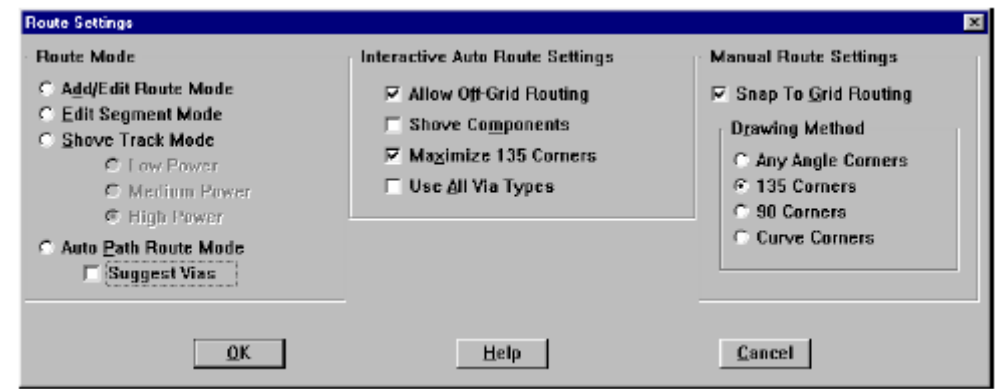

Fig. 7.6 Fereastra " Route Settings"

## *2. Rutarea manuală în modul Add/Edit Route*

Rutarea manuală se realizează cu ajutorul a două comenzi, *Add/Edit Route* şi *Edit Segment*, ambele având butoane în bara cu instrumente.

Modul de lucru *Add/Edit Route* se utilizează pentru a crea noi trasee prin transformarea conexiunilor în rute. Este posibilă şi editarea unor rute existente prin plasarea cursorului pe un colţ sau pe un segment al acestora.

Modul de lucru *Edit Segment* este utilizat pentru a muta segmente ale rutelor existente, crearea de segmente noi sau ştergerea anumitor segmente. Prin utilizarea tastei ALT în timpul rutării se poate începe un segment de rută pornind de pe unul existent, al aceleiași net, procedeul de ramificație fiind cunoscut ca rutare în "T".

Intrarea în modul de lucru *Add/Edit Route* se face apăsând butonul *Add/Edit Route Mode*  $\mathbf{\vec{z}}$  din bara cu unelte sau alegând din meniul "Tool" comanda *Track* urmată de *Select Tool*. Comanda se poate utiliza pentru a crea noi trasee sau a le edita pe cele existente, fără a le distruge, prin selectia unui colt (vertex). Dacă se selectează un traseu partial rutat, se poate continua editarea adăugând un singur segment la un moment dat, la unghiuri de 45° sau 90°.

Procedura de lucru pentru rutare este următoarea:

• se activează modul *Add/Edit Route*;

• se selectează conexiunea pe care dorim să o rutăm. Cursorul se schimbă într-o cruce mai mică (stare activă) şi conexiunea devine ataşată de cursor. Se deplasează cursorul și se observă apariția rutei care pornește din padul (pinul) cel mai apropiat de punctul de selectie. Modul de generare a segmentelor de rută este diferit în funcție de setările din fereastra "Route Settings". In cazul selecției opţiunilor *135 Corners* sau *90 Corners*, programul realizează automat un traseu compus din două segmente care formează între ele unghiuri de 135° (45°) sau de 90°, respectiv. In cazul opţiunii *Any Angle Corners* se generează un singur segment de rută.

• un clic (sau SPACE) introduce un colţ în traseul rutei. Se continuă deplasarea cursorului pentru a desena segmente suplimentare de rută. Un segment deja rutat poate fi şters prin poziţionarea cursorului pe segment şi apăsarea tastei Delete.

• găurile de trecere se introduc automat în locul unde s-a realizat "clic" dacă se comandă schimbarea layerului. Pentru schimbarea layerului se poate tasta direct numărul său sau se poate alege din lista aflată sub bara cu unelte. Dacă după realizarea clic-ului cursorul a mai fost deplasat, introducerea găurii de trecere are loc la coordonatele coltului, oarecum în urma cursorului. Deci, atentie, întâi faceti clic, apoi imediat introduceti via.

• se face un clic pe padul de oprire pentru a termina rutarea. Cursorul îşi schimbă forma în cea obişnuită, cruce mai mare, şi este gata pentru a ruta altă conexiune. Dacă ruta nu a fost finalizată se poate încerca *Finish* din meniul contextual care termină ruta în mod automat sau tasta ESC care lasă ruta în stadiul existent, incompletă.

### *3. Rutarea manuală în modul Edit Segment*

Modul de lucru *Edit Segment* permite editarea rutelor existente prin deplasarea segmentelor dar şi crearea unora noi, dacă se selectează o conexiune. Se poate intra în modul *Edit Segment* prin apăsarea butonului *Edit Segment* din bara cu unelte sau alegând opţiunea *Track Segment, Select Tool* din meniul "Tool**".** 

Procedeul de lucru în modul *Edit Segment* este similar cu cel din modul *Add/Edit Route*.

## **III. Desfăşurarea laboratorului**

1. Să se proiecteze montajul din figura 7.7. Plăcuta de circuit imprimat va avea o formă rectangulară cu dimensiunea 10cm x 4cm. Conectorul de alimentare se va plasa în partea stângă sus iar conectorii de ieşire vor fi amplasaţi în partea inferioară centrală. Toate trasele au grosimea de 1mm iar toate spaţierile sunt la 1,5mm.

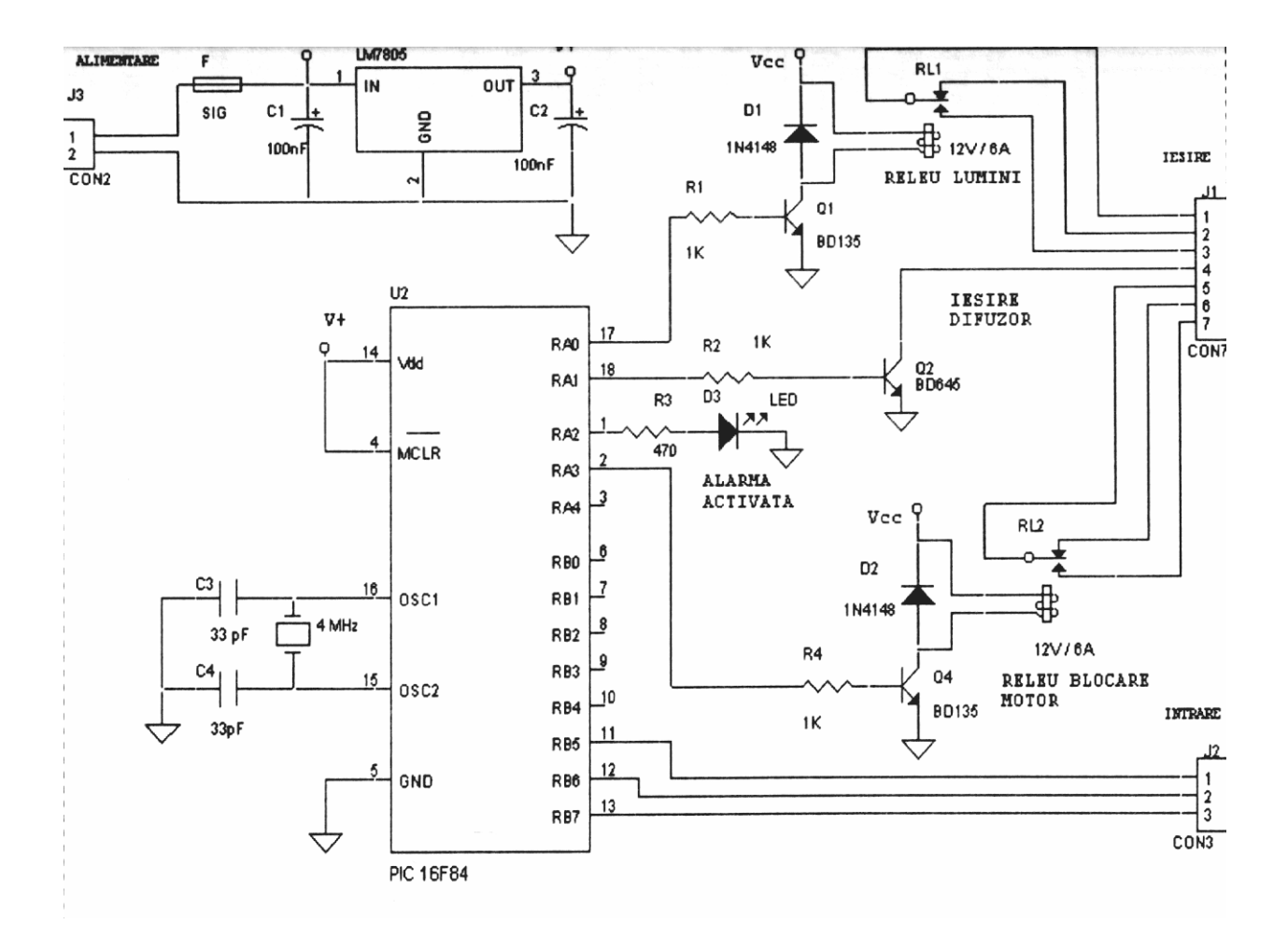

Fig. 7.7

### **IV. Tema de casă**

1. Să se proiecteze montajul din figura 7.8. Forma şi dimensiunile plăcuţei de circuit imprimat sunt date în figura 7.9 (dimensiunile sunt în cm). Trasele vor avea o grosime de 0,7mm iar toate spaţierile vor avea valoarea 1mm.

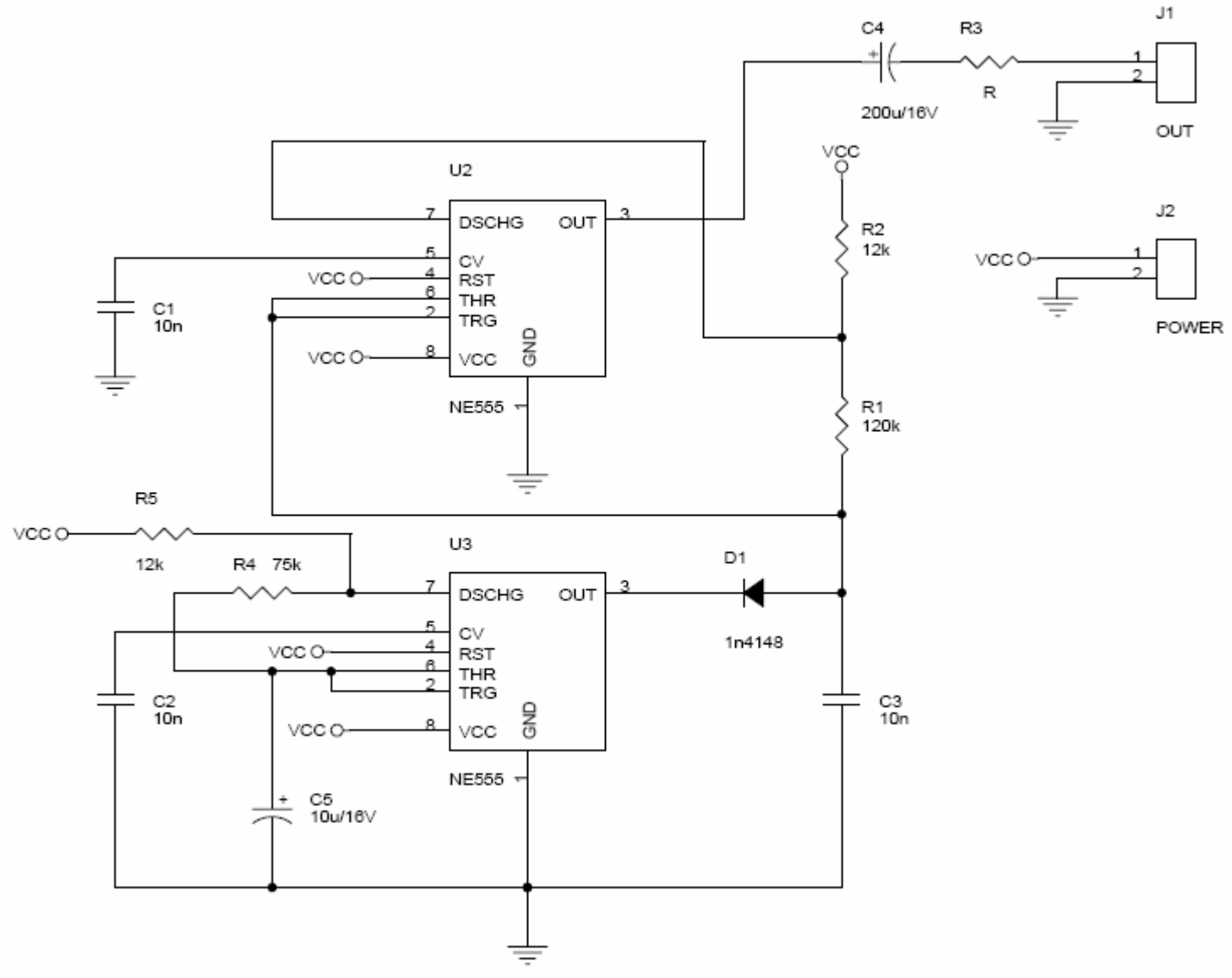

Fig. 7.8

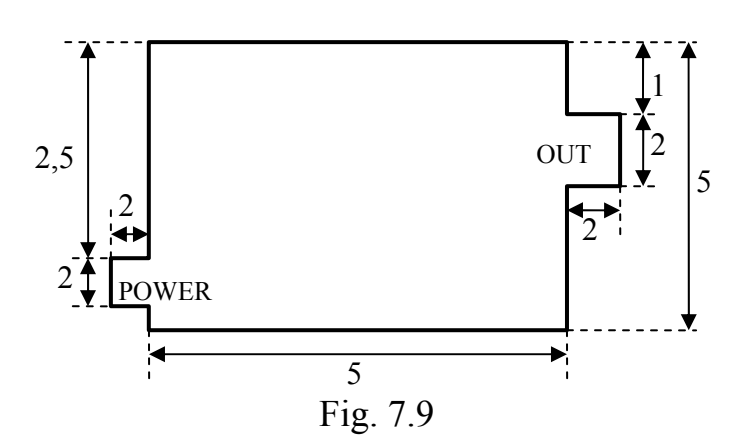